# WoodPecker

1

Guida Rapida

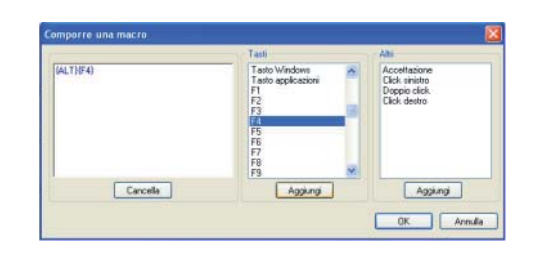

# **Riferimenti e garanzia**

Leonardo garantisce il prodotto per due anni dalla data di acquisto. La garanzia non si applica a materiali manomessi o danneggiati a causa di uso improprio. Gli oggetti in garanzia sono riparati senza spese a carico del cliente, fatte salve le spese di spedizione che sono in ogni caso a carico del cliente.

Per informazioni potete rivolgervi a Leonardo srl (www.leonardoausili.com) o al vostro rivenditore. • Tasti: doppio click su uno dei comandi della lista per aggiungerlo nel box si sinistra (in alternativa selezionarlo e selezionare il pulsante Aggiungi)

• Altri: è possibile associare altri comandi del mouse (click sinistro, doppio click e click destro). Il comando Accettazione consente di

interporre una pausa (in millisecondi) tra i vari comandi della macro

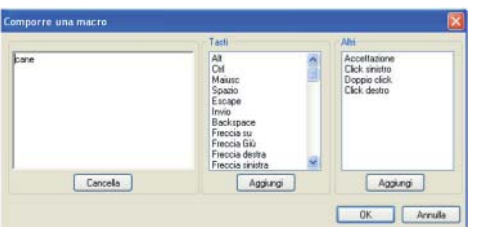

# INDICE DEI CONTENUTI

Installazione di WoodPecker WoodPecker Test

Programmi di Utilità:

- 1. WoodTest
- 2. WoodShow
- 3. WoodMouse
- 4. WoodKeys

Riferimenti e garanzia

# **Installazione di Woodpecker**

Seguire le istruzioni descritte di seguito per l'installazione del driver di Woodpecker.

Inserire il CD e nel menù di installazione scegliere **Woodpecker Software** per avviare le operazioni di installazione. Nella finestra di dialogo successiva cliccare su Avanti.

## NOTA

E' possibile installare anche i tre software che compongono Eurovocs Suite (tastiera a video KeyVit, previsione di parola Skippy e vocalizzatore DocReader) che funzioneranno in versione dimostrativa per 60 giorni. Per maggiori informazioni contattare Leonardo srl o il vostro rivenditore.

Nella finestra successiva, scegliere il modello di WoodPecker di cui si è in possesso (USB o Seriale) e cliccare su Avanti.

Seguire le istruzioni a video per completare l'installazione.

Ad esempio è possibile utilizzare un profilo per navigare le presentazioni di PowerPoint con i sensori o un profilo di Windows Mediaplayer per avviare e arrestare (play e stop) i filmati

Per creare un nuovo profilo, selezionare **Nuovo** e digitare il nome del profilo.

Per cancellare un profilo selezionarlo e cliccare su **Cancella**.

# **Costruzione di Macro**

Una macro è una sequenza di tasti che riproducono una particolare azione. Ad esempio per chiudere un programma è possibile digitare la sequenza Alt F4. E' possibile inserire diversi comandi nella lista. • Per associare alla pressione di un sensore la scrittura di testo è

sufficiente scrivere nel box di sinistra (dove lampeggia il cursore)

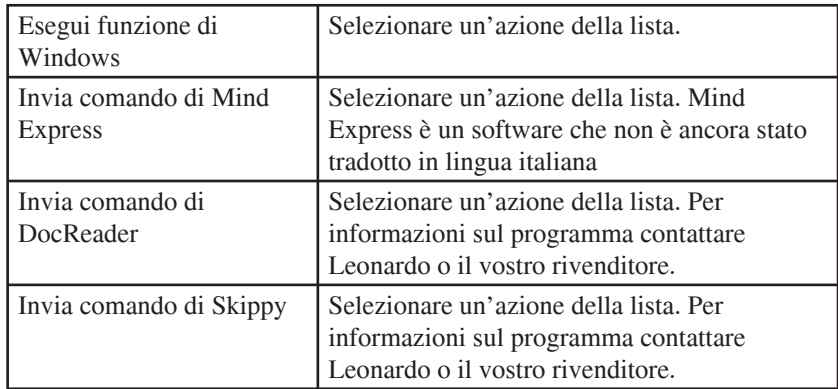

Se si desidera che la pressione del sensore non produca alcuna azione, selezionare Invia Macro e lasciare il box vuoto.

#### Seleziona profilo

Questo comando permette di salvare differenti profili che possono essere utilizzati in applicativi differenti, o con diversi utenti.

#### **WoodPecker Seriale**

Inserire Woodpecker in una porta seriale. E' consigliabile utilizzare una porta seriale libera. In ogni modo è possibile impostare alcuni parametri (vedere Port Settings più avanti).

#### **WoodPecker USB**

Inserire Woodpecker USB. Se sul vostro computer è installato Windows ME/2000/XP non dovrebbero esserci problemi nel riconoscimento automatico della periferica.

**Se sul vostro PC è installato Windows 98 durante l'installazione sarà necessario il cd d'installazione del sistema operativo.**

# **WoodPecker test**

Il software di WoodPecker funziona sia con l'interfaccia seriale, che con quella USB.

Dopo aver effettuato l'installazione è consigliabile verificare il funzionamento dell'interfaccia con il programma **WoodTest** (**Avvio >Programmi> WoodPecker > WoodTest**.)

La prima volta che viene avviato WoodTest verrà chiesto quale dispositivo si intende testare: i sensori o il joystick. Effettuare la propria scelta e cliccare su OK. A seconda della scelta compiuta comparirà una delle due schermate seguenti:

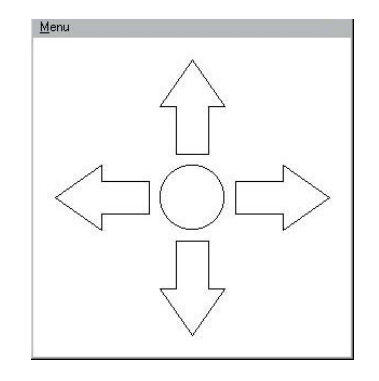

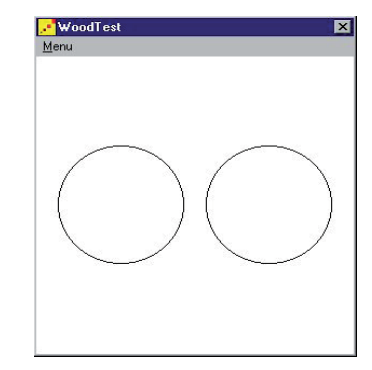

E' possibile selezionare una delle seguenti azioni aprendo il menù a tendina in corrispondenza dei numeri che rappresentano le entrate dei 5 sensori

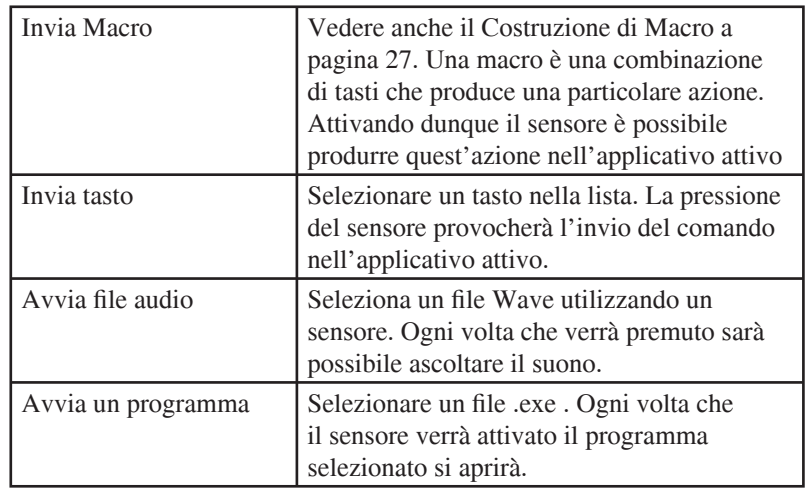

#### **Programmare i sensori**

Nella finestra di dialogo"Definizione tasto" è possibile programmare l'azione dei sensori nel modo seguente.

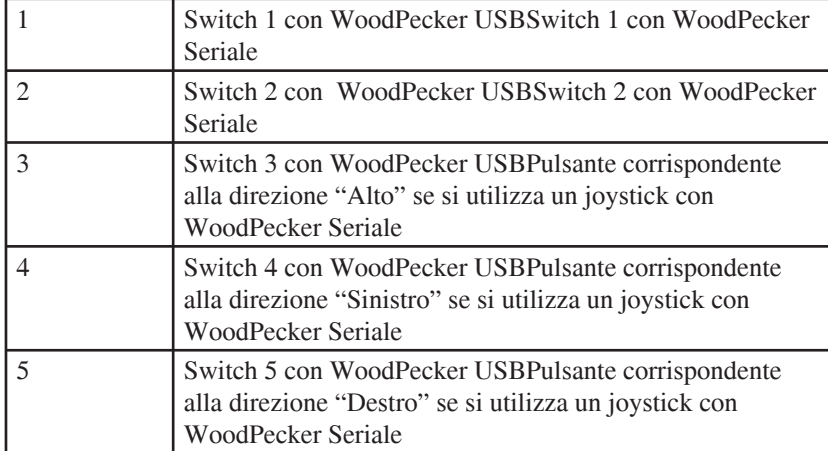

Se WoodPecker è connesso correttamente, i cerchi o le frecce si illumineranno quando verrà premuto il sensore collegato a quell'entrata o durante il movimento del joystick. Se questo non avviene effettuare i seguenti controlli.

• Assicurarsi di aver selezionato il modello corretto di WoodPecker (USB o seriale) da Menu > Seleziona modello Woodpecker.

• Assicurarsi che tutti i cavi siano correttamente connessi e/o Woodpecker sia connesso all'entrata corretta del PC.

Se avete il modello seriale seguite i passaggi descritti di seguito

• Veri fi care la porta COM da **Menu > Seleziona modello Woodpecker > Porta seriale (2 sensori) > Impostazioni.** (v. sotto). Verificare che la porta seriale dove è connesso Woodpecker sia quella indicata (Parameters, Port). In caso contrario variare la porta indicata e cliccare su OK.

• Chiudere la finestra Modello Woodpecker e andare al **Menu > Verifica**. Se nessuna risposta viene rilevata ripetere le operazioni descritte al punto precedente fino a quando la porta COM impostata risulterà corretta.

Se il problema persiste contattate Leonardo srl o il vostro rivenditore.

# **Opzioni (Modello Woodpecker seriale -2 sensori-)**

Se avete il modello seriale di Woodpecker può essere necessario configurare la porta. In WoodTest, selezionare **Menu > Seleziona modello Woodpecker > Impostazioni (porta seriale due sensori)**:

Nell'opzione Parameters è possibile impostare la porta a cui è collegato Woodpecker (in genere alla COM1 oCOM2). Gli altri parametri (Baud rate (9600), Parity (None), Data bits (8) and Stop bits (1) non dovrebbero essere variati.

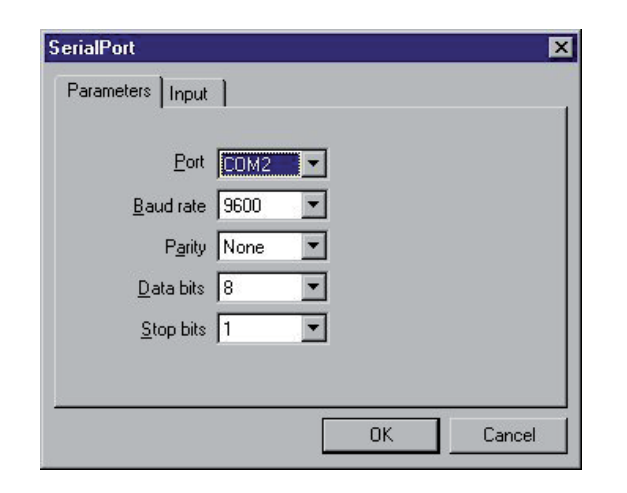

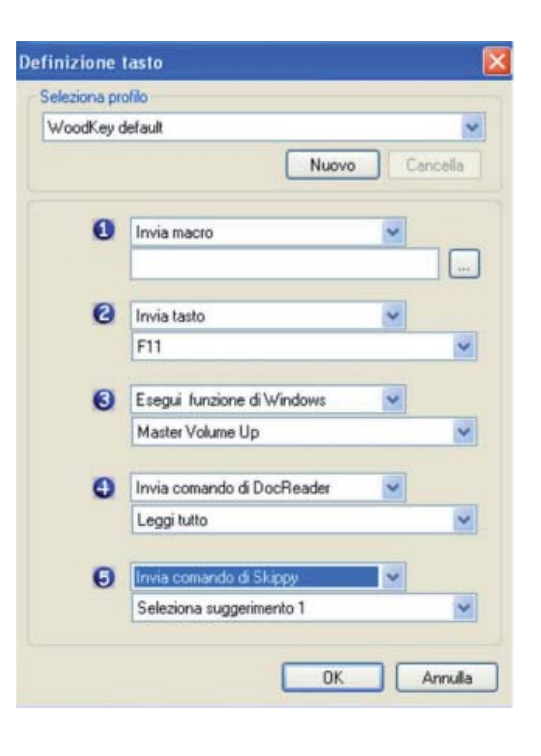

# **4. WoodKey**

WoodKey è il software che consente di utilizzare i sensori in altri programmi (come ad esempio KeyVit, Clicker 4 o altri). E' infatti possibile programmare gli switch collegati alle diverse entrate producendo le seguenti azioni : Invia tasto, Invia Macro (combinazione di tasti in sequenza), Avvia file **audio**(WAV), **Esegui una funzione di Windows** (come ad esempio alzare o abbassare il volume) o **Invia comando di DocReader o Skippy** (per informazioni su questi programmi contattare Leonardo srl o il vostro )

Quando Woodkey viene avviato compare la finestra "Definzione tasto".

# *Programmi di utilità di WoodPecker*

## **1. WoodTest**

Descrizione del menu

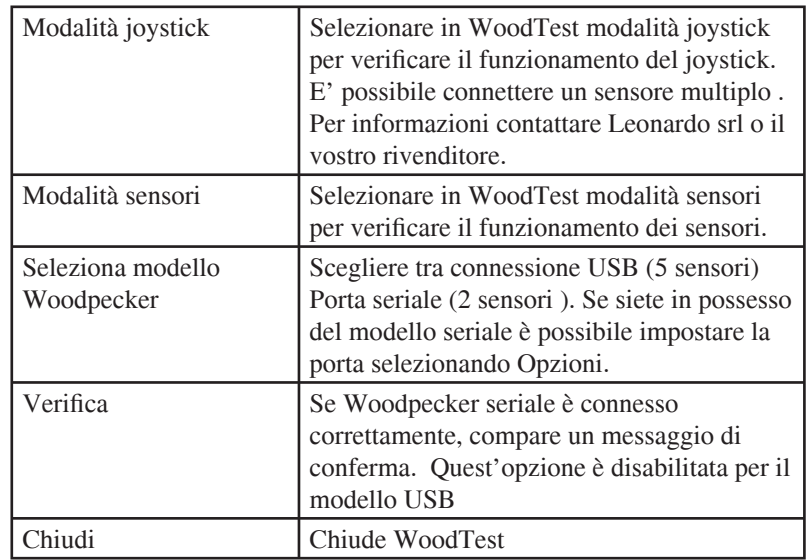

# **2. WoodShow**

Con WoodShow, è possibile associare alla pressione di un sensore una particolare azione: mostrare un'immagine, sentire un suono, lanciare un programma.

Per programmare WoodShow effettuare i passaggi descritti di seguito:

#### **1. Aprire un profilo**

Selezionare **Menu > Azioni sensori**. E' possibile creare diversi profili in cui è possibile assegnare diverse azioni allo stesso sensore.

Per esempio, supponiamo di avere due profili "Animali" e "Cibi" Se viene premuto il sensore 1 nel profilo "Animali" compare l'immagine di un leone. Se viene premuto lo stesso sensore nel profilo "Cibi" compare l'immagine di una mela. Il profilo 'Default sample' è stato creato dai produttori per fornire alcuni esempi.

- Sensore 2: muove il puntatore del mouse a **sinistra**
- Sensore 3: muove il puntatore del mouse verso l'**alto**
- Sensore 4: muove il puntatore del mouse a **destra**
- Sensore 5: il sensore collegato a quest'entrata riproduce il click sinistro del mouse o le altre funzioni in abbinamento ai pulsanti della barra.

## *Come operare con Woodmouse utilizzando WoodPecker Seriale con due sensori*

Con Woodpecker seriale non è possibile riprodurre tutti i movimenti del puntatore del mouse perché ci sono soltanto due entrate. Ne consegue che è possibile emulare le funzioni del mouse standard soltanto con un joystick 5 contatti che viene connesso all'entrata Joystick sul lato. Le funzioni dei sensori singoli sono le seguenti:

• Sensore 1: premendo il sensore collegato a quest'entrata il puntatore si muove verso il **basso**. Il rilascio del sensore provoca l'arresto del puntatore

• Sensore 2: il sensore collegato a quest'entrata riproduce il **click sinistro** del mouse o le altre funzioni in abbinamento ai pulsanti della barra.

un solo click per ottenere l'effetto selezionato (doppio click, click destro o trascinamento). Nel caso del trascinamento è necessario disattivare la funzione premendo nuovamente il pulsante della barra quando le operazioni sono terminate.

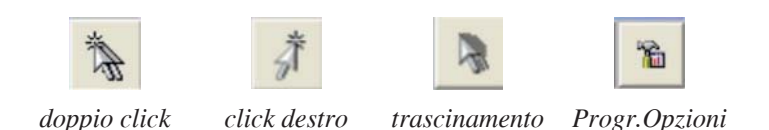

# **Accrescere la velocità durante il movimento nella stessa direzione** (Programma opzioni)

Attivando l'opzione "Aumento velocità muovendo nella stessa direzione" (Programma Opzioni) durante il movimento nella stessa direzione il moto del puntatore aumenta gradualmente.

# *Come operare con Woodmouse utilizzando WoodPecker USB con 5 sensori?*

• Sensore 1: premendo il sensore collegato a quest'entrata il puntatore si muove verso il **basso**. Il rilascio del sensore provoca l'arresto del puntatore Per creare un nuovo profilo selezionare **Nuovo**, assegnare un nome e premere OK. Per eliminare un profilo è necessario selezionarlo e cliccare su **Cancella**

## **2. Defi nire le azioni dei sensori**

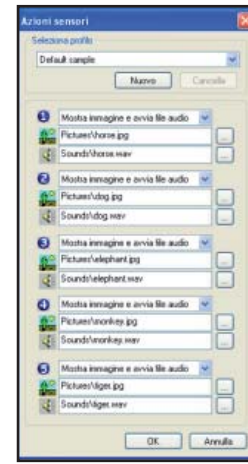

Selezionare **Menu > Azioni sensori**. In questa finestra è possibile definire le azioni dei sensori, collegati in corrispondenza delle diverse entrate, nel profilo selezionato.

Selezionare l'azione desiderata dalla lista:

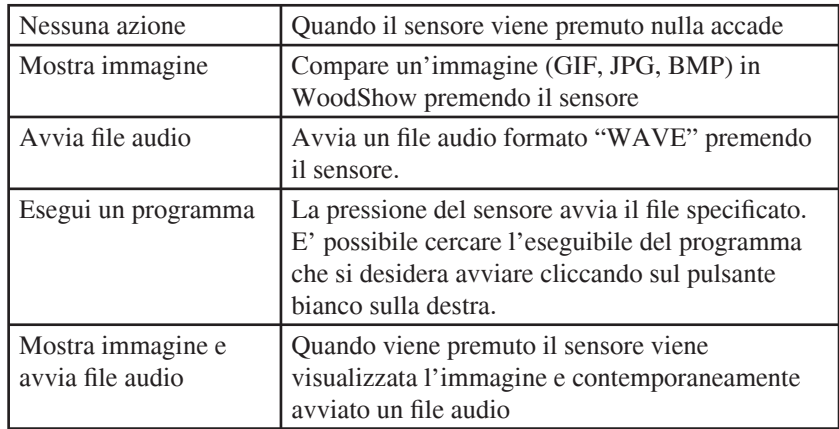

## **3. Opzioni**

Selezionare **Menu > Opzioni**. Queste regolazioni sono globali, dunque non dipendenti dal profilo.

# **Modello Woodpecker** (Programma opzioni)

Scegliere tra Connessione USB (5 sensori) e Porta Seriale (2 sensori). Quando Porta Seriale viene selezionato, è possibile variare le impostazioni della porta (Impostazioni v. pag. 7)

#### **Utilizzo dei pulsanti della barra** (Programma opzioni)

Ci sono due modalità differenti per ottenere le diverse funzioni del mouse.

• *Senza utilizzare i bottoni della barra*: per ottenere il click sinistro è sufficiente azionare il sensore in corrispondenza dell'entrata Switch 5. Per ottenere il doppio click è sufficiente premere il sensore due volte in successione; per fare il trascinamento è necessario mantenere premuto il sensore (o il joystick) mentre viene premuto un altro sensore corrispondente alla direzione desiderata.

• *Utilizzo della barra dei pulsanti*. Se effettuare il doppio click è difficile oppure si desidera avere anche la funzione del click destro del mouse, è sufficiente portare il puntatore del mouse sul pulsante che attiva la funzione desiderata e attivarlo. In questo modo è sufficiente spostarsi sul bersaglio prescelto, effettuare

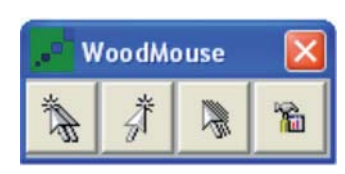

I pulsanti della barra (v. immagine sopra) possono essere visualizzati se viene funzione dei sensori: frecce direzionali e barra spaziatrice. selezionata l'opzione Visualizza Barra Pulsanti (Programma Opzioni)

# **Colore dello sfondo**

Click su Colore per variare il colore dello sfondo

# **Scomparsa dell'immagine**

Se, due dopo aver premuto il sensore, un'immagine compare a monitor, è possibile determinare un periodo dopo il quale scomparirà..

#### **Accesso tastiera**

E' possibile utilizzare alcuni tasti della tastiera standard per emulare la

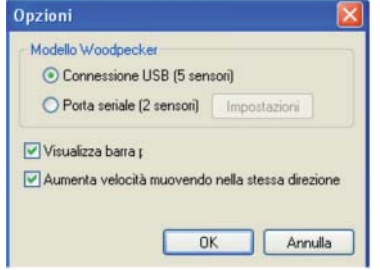

#### **Menu di WoodShow**

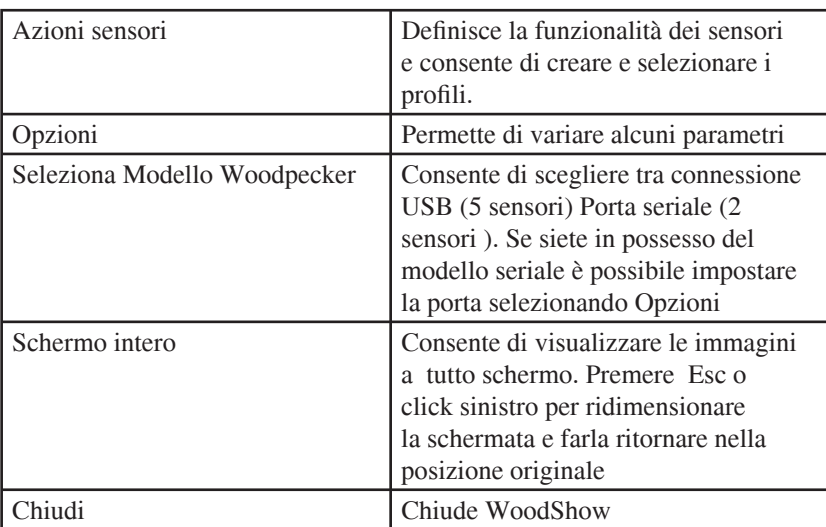

## **3. WoodMouse**

Con WoodMouse è possibile muovere il puntatore del mouse utilizzando un joystick 5 contatti (per informazioni contattare Leonardo srl o il vostro rivenditore) oppure 5 sensori singoli. In quest'ultimo caso soltanto Woodpecker USB può essere utilizzato: ad ogni sensore può essere associato il movimento del mouse in una direzione ed il click sinistro.

E' possibile personalizzare alcune opzioni dal menù Programma opzioni.

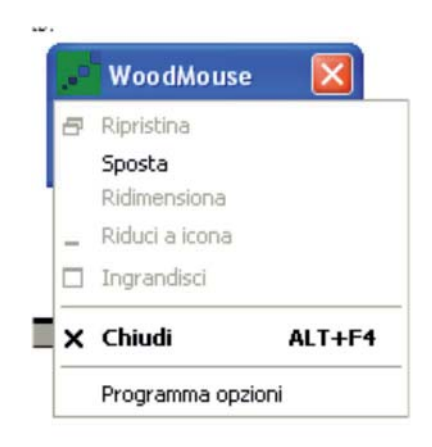